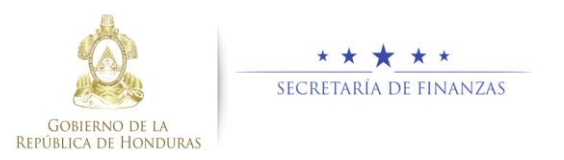

# **Guía rápida SIAFI GES Formulación de Techos UE Sub Gerente de Presupuesto UE/ Gerente Administrativo UE**

## **Acceso al Sistema**

➢ Ingrese su usuario y su contraseña en la pantalla de inicio.

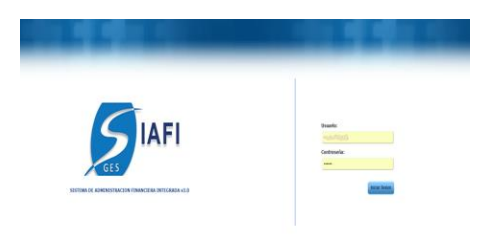

#### **Sub Gerente de Presupuesto Institucional**

➢ Una vez en el sistema, pulsar en el menú de opciones, la opción Techos Anual y Mediano Plazo- Unidades Ejecutoras para ingresar a la pantalla principal.

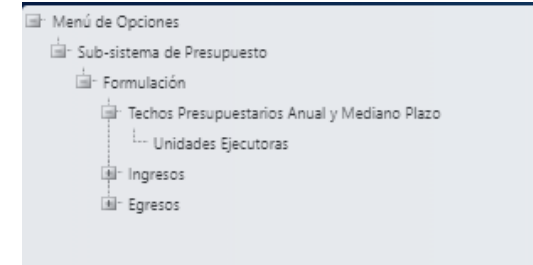

## **Administración de Techos Anual y de Mediano Plazo de las Unidades Ejecutoras**

Formulación Techo Presupuestario Global, Unidades Ejecutoras

➢ Seleccione la Unidad Ejecutora y presione el botón **is** para formular Techo Presupuestario, Unidades Ejecutoras.

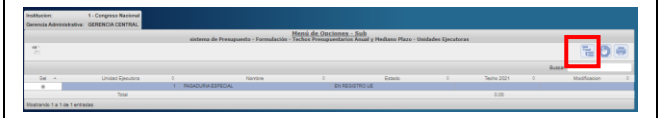

➢ Aparecerá la pantalla de Formulación de Techos Unidades Ejecutoras.

#### Crear Techo de Unidad Ejecutora

➢ Presione el botón para crear techo de Gerencia Administrativa.

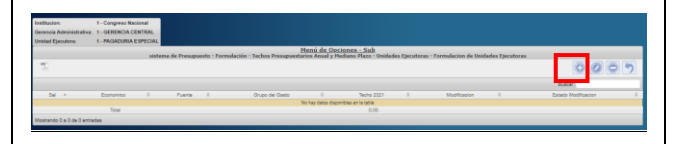

➢ Aparecerá la pantalla de Creación de Techo de Gerencia Administrativa. Seleccionar los campos de Fuente de Financiamiento, Grupo de Gasto, Clasificación Económica. Llenar Monto.

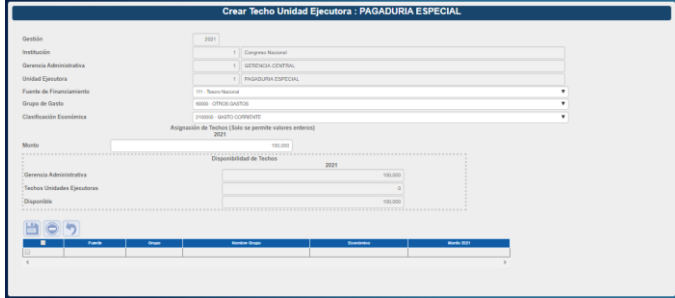

> Pulsar el botón de guardar □ o el botón de Regresar **2**.

### Modificar Techo de Unidad Ejecutora

➢ Seleccionar el registro que se desea modificar y pulsar sobre el botón Modificar .

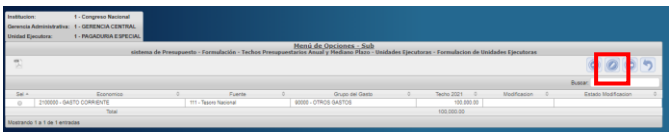

➢ Aparecerá la pantalla de Modificación de Techo de Unidad Ejecutora.

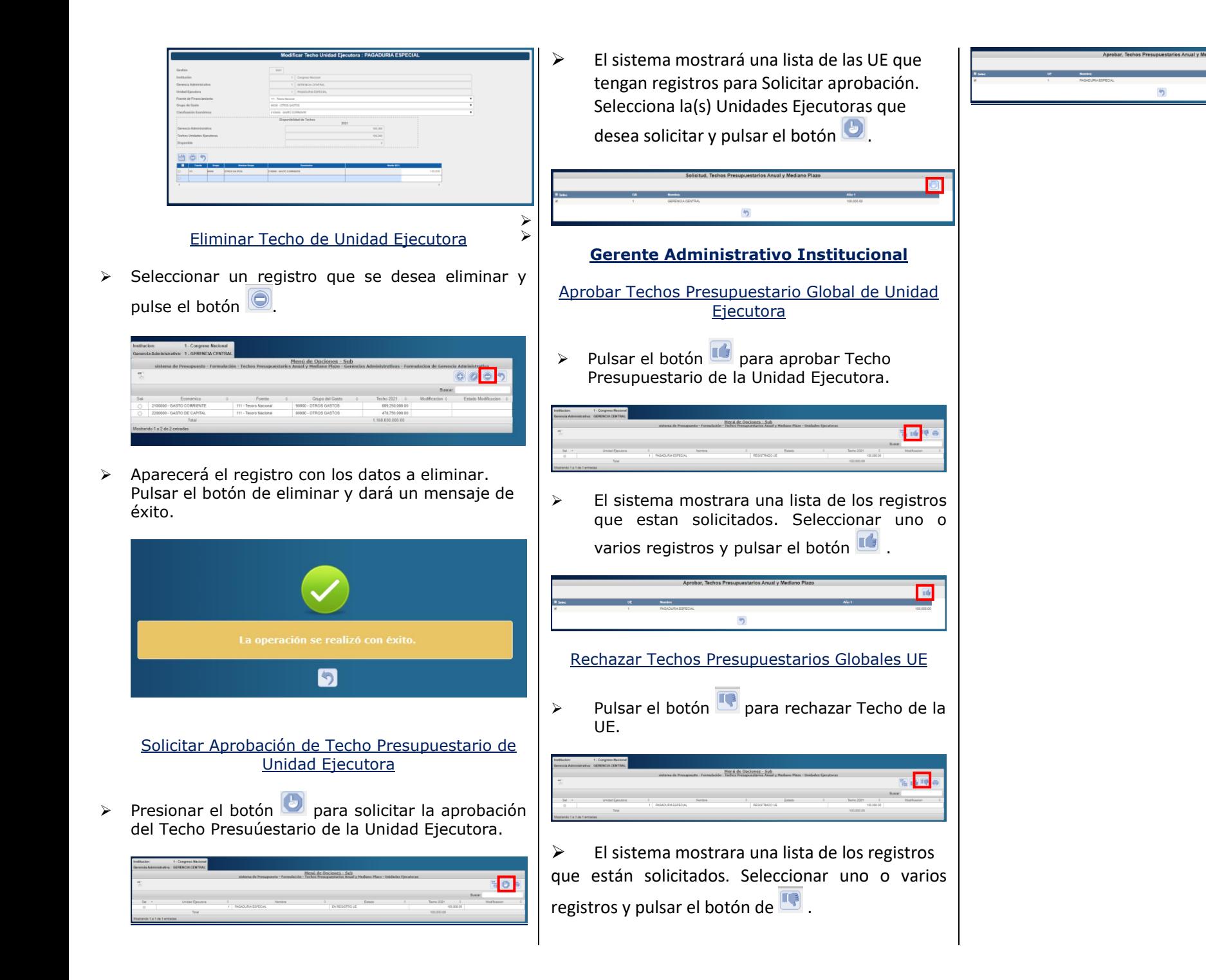